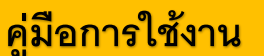

# Discoveries Online English

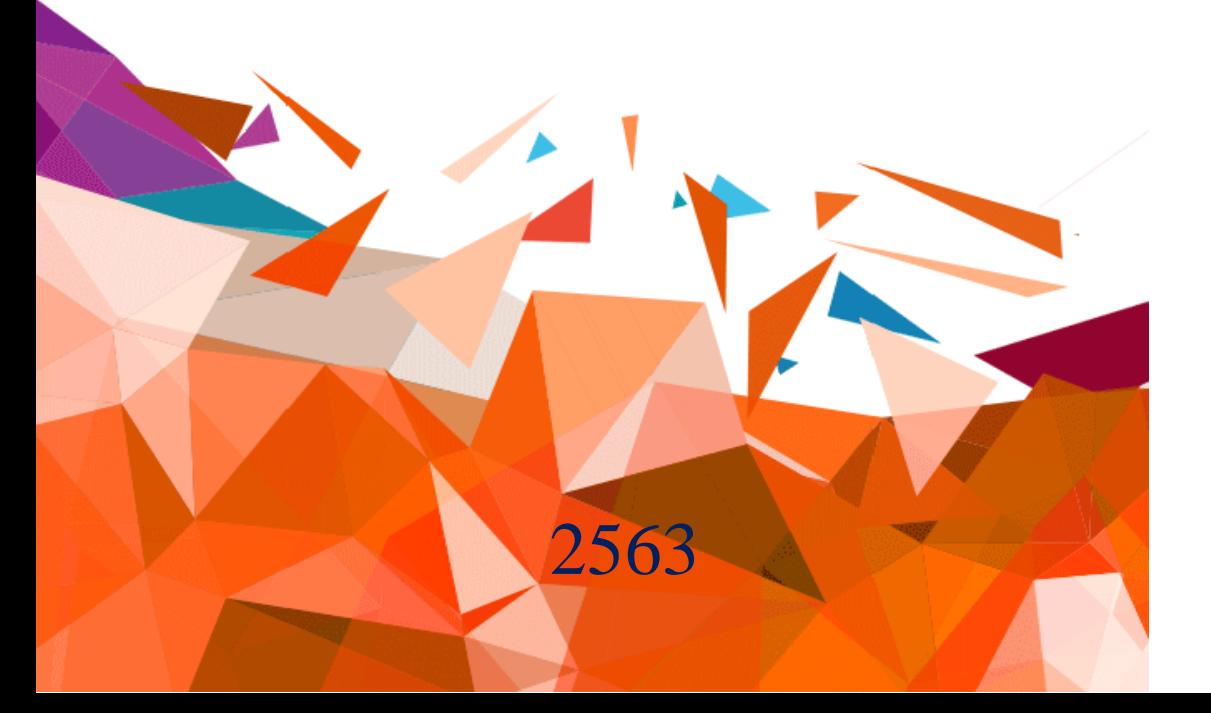

### **ค ำน ำ**

โปรแกรมภาษาอังกฤษมัลติมีเดีย ชุด English Discoveries Online ้เป็นโปรแกรมส่งเสริมการพัฒนาทักษะภาษาอังกฤษในด้านการฟัง พูด อ่าน เขียน ไวยากรณ์และค าศัพท์ เน้นการใช้ภาษาอังกฤษจากสถานการณ์จริง ในชีวิตประจำวัน โดยมีเนื้อหาของบทเรียนทั้งหมดสอดคล้องตามกรอบ มาตรฐาน Common European Framework of Reference for Languages (CEFR) ตั้งแต ่ระดับ A1–C1 มหาวิทยาลัยสวนดุสิตมุ่งหวังพัฒนาและยกระดับ ภาษาอังกฤษของผู้เรียนในระหว่างศึกษา ผู้เรียนสามารถใช้งานโปรแกรมฯ ได้จาก เครื่องคอมพิวเตอร์ส่วนบุคคลแบบตั้งโต๊ะ (Desktop) แบบพกพา (Laptop) สมาร์ทโฟน (Smartphone) แท็บเล็ต (Tablet) และต้องใช้หูฟังร่วมด้วยทั้งนี้ การใช้งานโปรแกรมฯ ครั้งแรกควรใช้ผ่านคอมพิวเตอร์แบบตั้งโต๊ะหรือแบบพกพา ้ เนื่องจากเมื่อเข้าโปรแกรมได้แล้วจะมีแผ่นฟิลม์สีดำบาง ๆ แนะนำวิธีการใช้งาน เบื้องต้น สถาบันภาษา ศิลปะและวัฒนธรรม หวังเป็นอย่างยิ่งว่าผู้เรียนจะใช้ โปรแกรมฯ English Discoveries Online เพื่อพัฒนาทักษะและความสามารถ ด้านภาษาอังกฤษของตนเอง อย่างต่อเนื่องได้ทุกที่ ทุกเวลา

> ดร.พันธรักษ์ ผูกพันธุ์ รักษาการแทนผู้อำนวยการ สถาบันภาษา ศิลปะและวัฒนธรรม

## **สำรบัญ**

## **กำรเข้ำใช้งำนครั้งแรก**

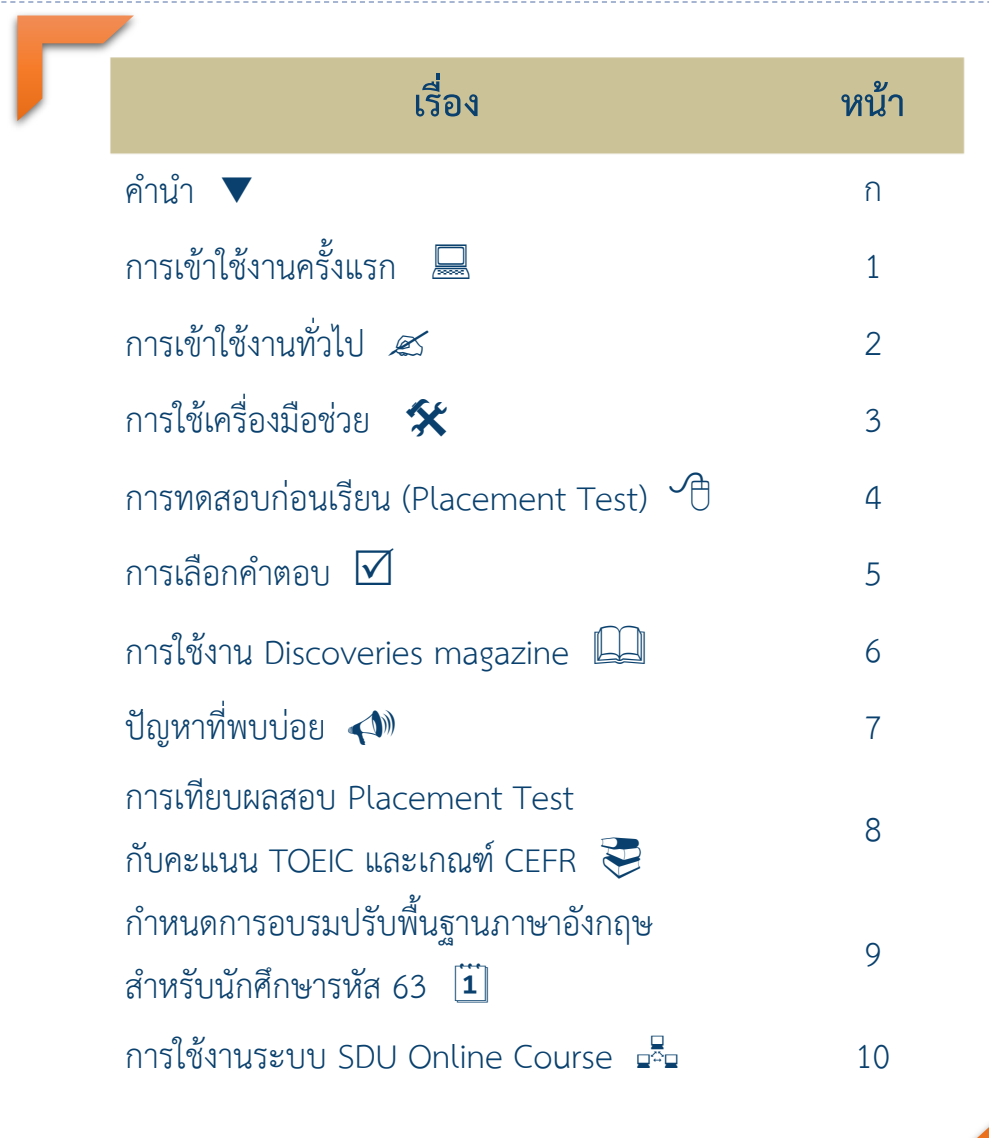

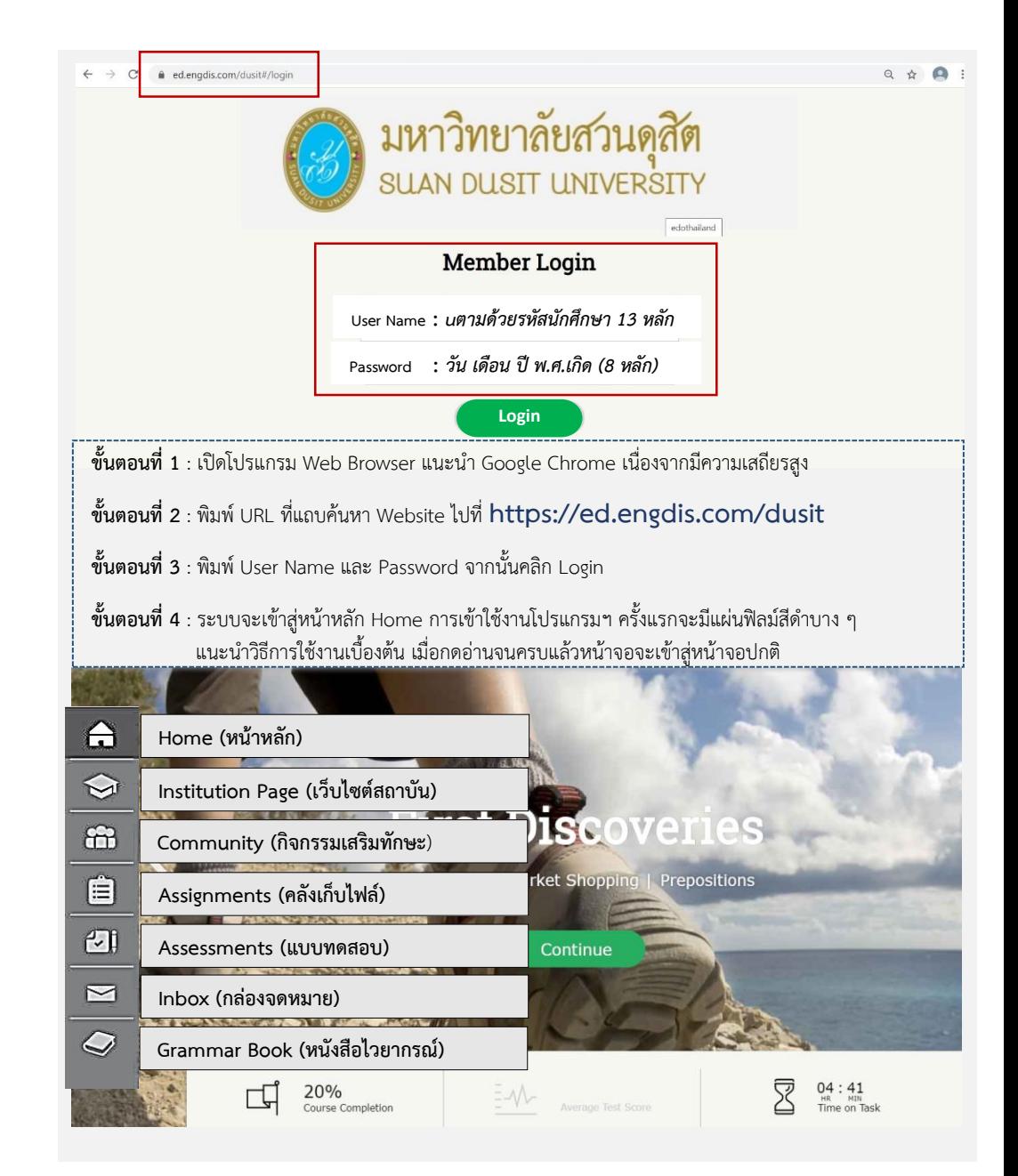

## **กำรเข้ำใช้งำนทั่วไป**

## **กำรใช้เครื่องมือช่วย**

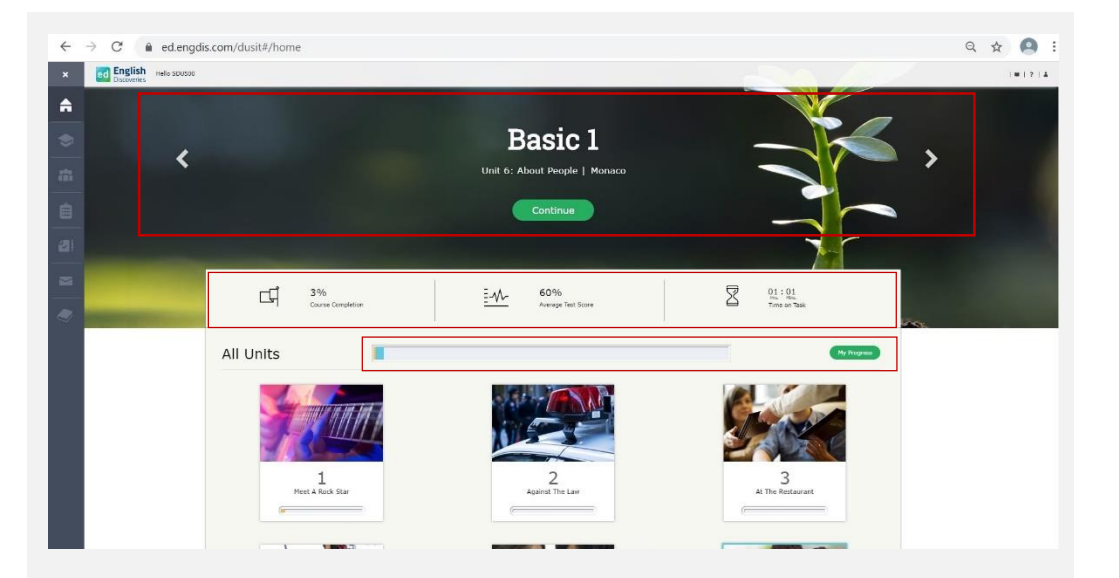

1. เลือกระดับที่ต้องการ เรียนรู้ ตั้งแต่ระดับ FIRST DISCOVERIES, BASIC 1-3, INTERMEDIATE 1-3, ADVANCED 1-3 โดยเลือกกด **<** หรือ **>**

**ช่องทำงชมคลิปสำธิตกำรใช้ งำน โ ป ร แ ก ร ม ฯ ที่ ช่ อ ง YouTube :สถำบันภำษำ ศิลป ะแ ล ะ วัฒน ธ ร ร ม มหำวิทยำลัยสวนดุสิต**

 $|2.$  กด START ส าหรับการเข้าเรียนครั้งแรก และกด Continue Continue สำหรับ การเข้าเรียนครั้งต่อไป แต่ละ บทเรียนของโปรแกรมฯ มี หน่ วยกา รเรียน รู้ (Unit) 9-10 หบ่วย เพื่อพัฒบา ทักษะการฟัง พูด อ่าน เขียน ไวยากรณ์ และ คำศัพท์ ดู ความก้าวหน้าการใช้งาน จากแถบสีที่ My Progress **Start** 

3. ให้เรียนไปตามล าดับ หน่วยการเรียนรู้และ บ ท $\mathsf{L}$ รีย น (lesson) ที่ปรากฏในโปรแกรมฯ เริ่มจากง่ายไปยาก **สัญลักษณ์:** Course Completion คื อ เปอร์เซ็นต์ของการเข้าใช้งานใน แต่ละขั้นตอนของบทเรียน Average Test Score คื อ

 $\vert$ เปอร์เซ็นต์ความถูกต้องของการทำ $\vert$ แบบทดสอบ (Test)

<u>8 Time on Task</u> คือเวลาที่เข้า ใช้งานในบทเรียน

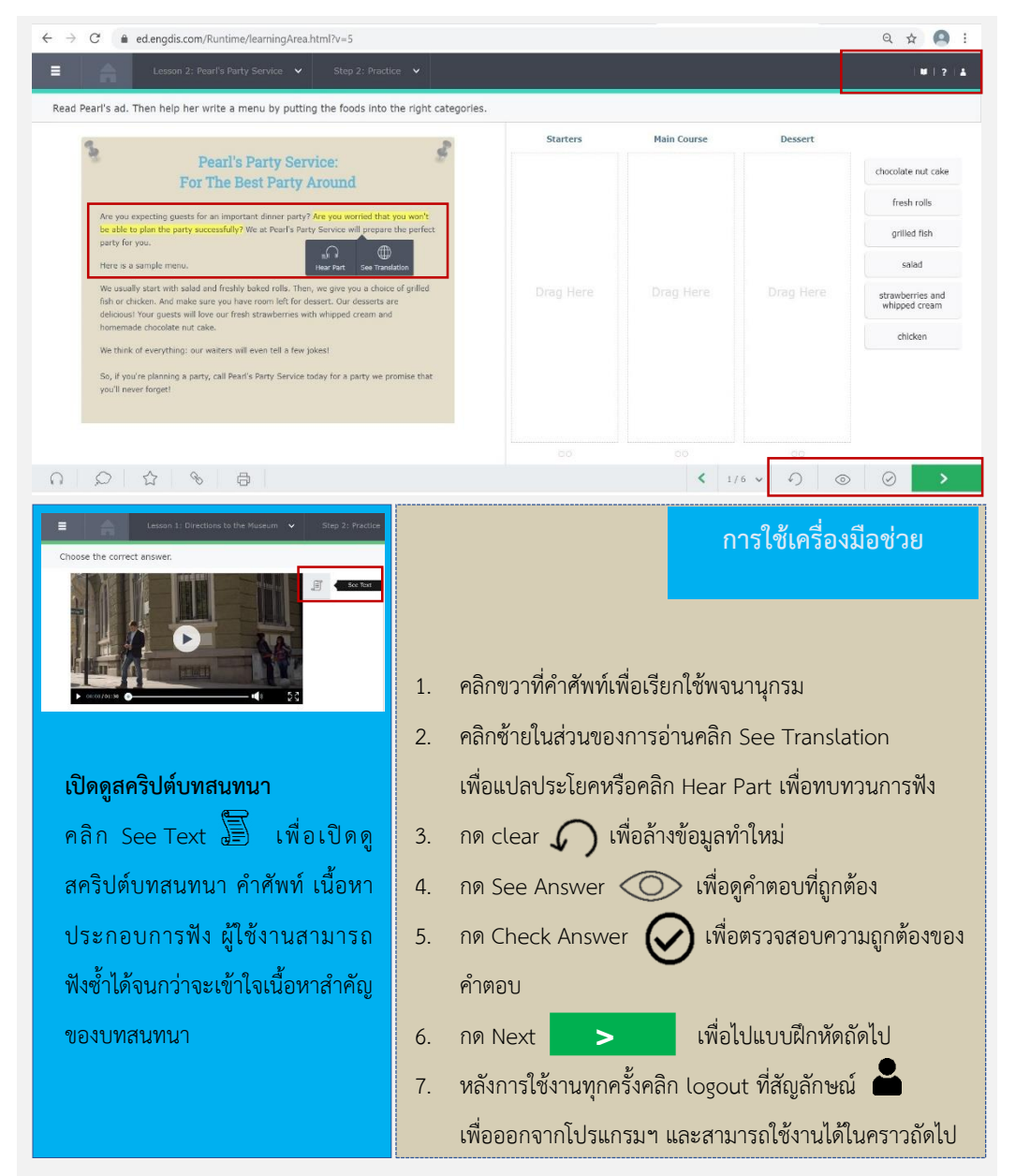

### **กำรทดสอบก่อนเรียน (Placement Test)**

### **กำรเลือกค ำตอบ**

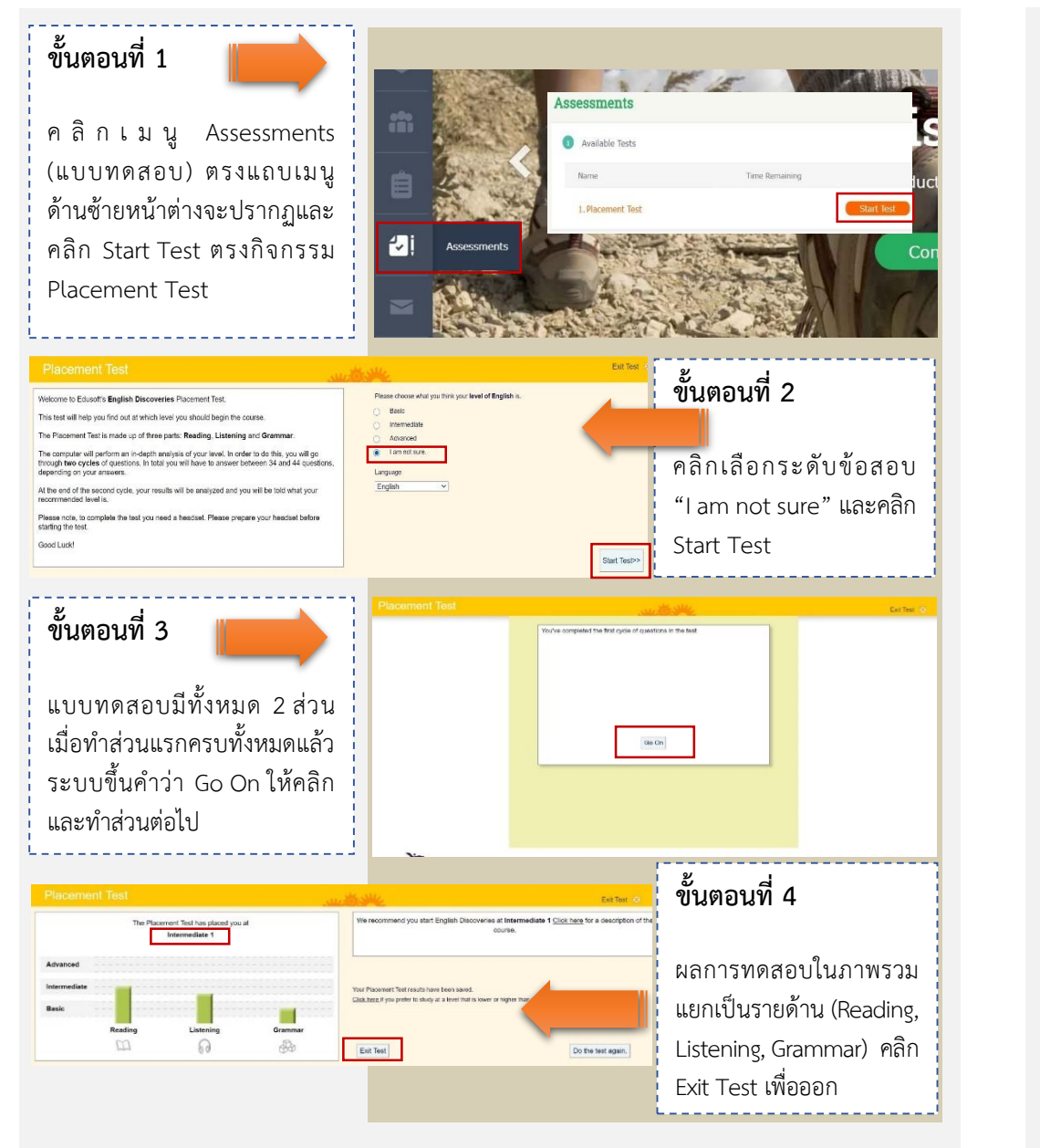

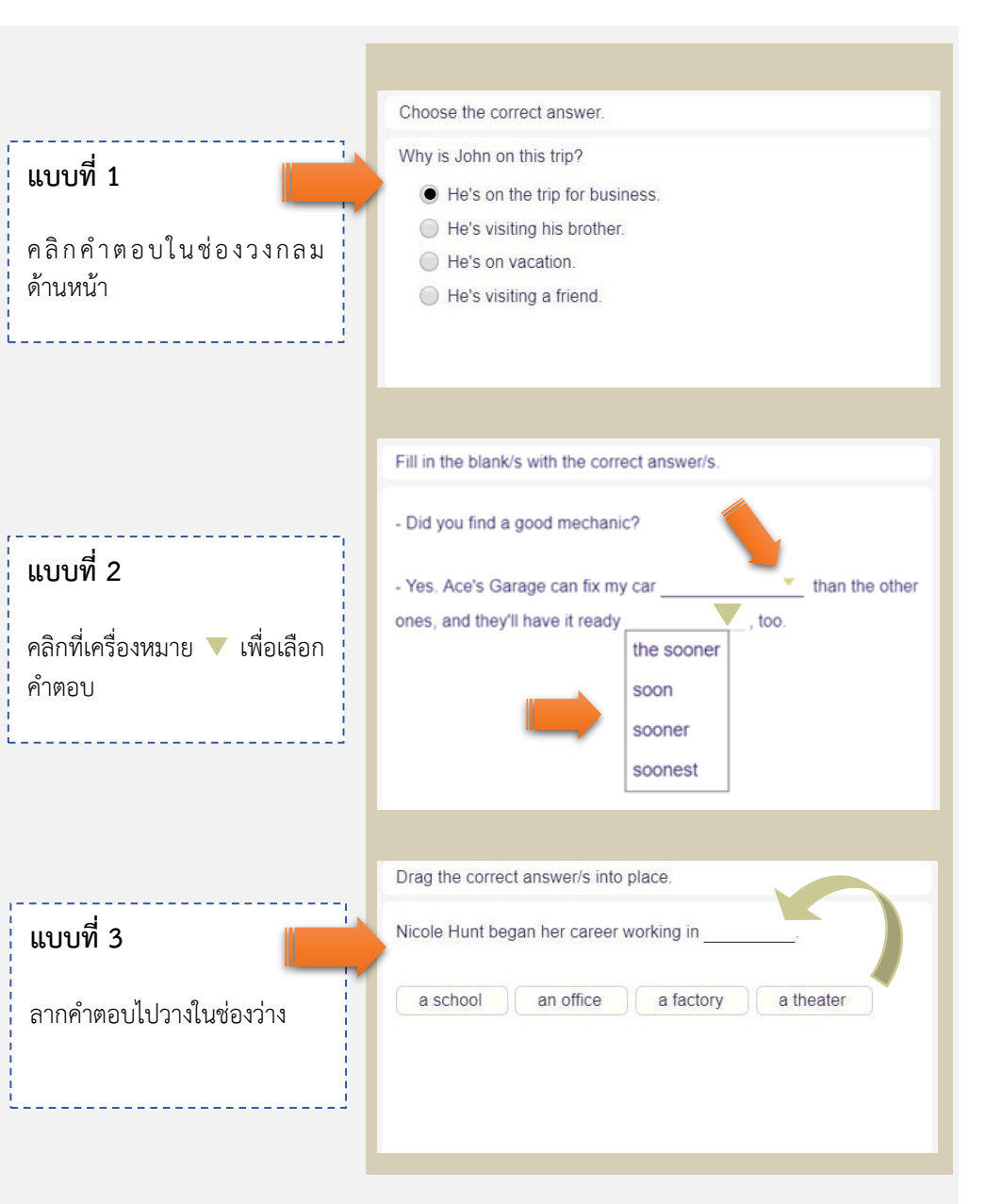

### **กำรใช้งำน Discoveries magazine**

## **ปัญหำที่พบบ่อย**

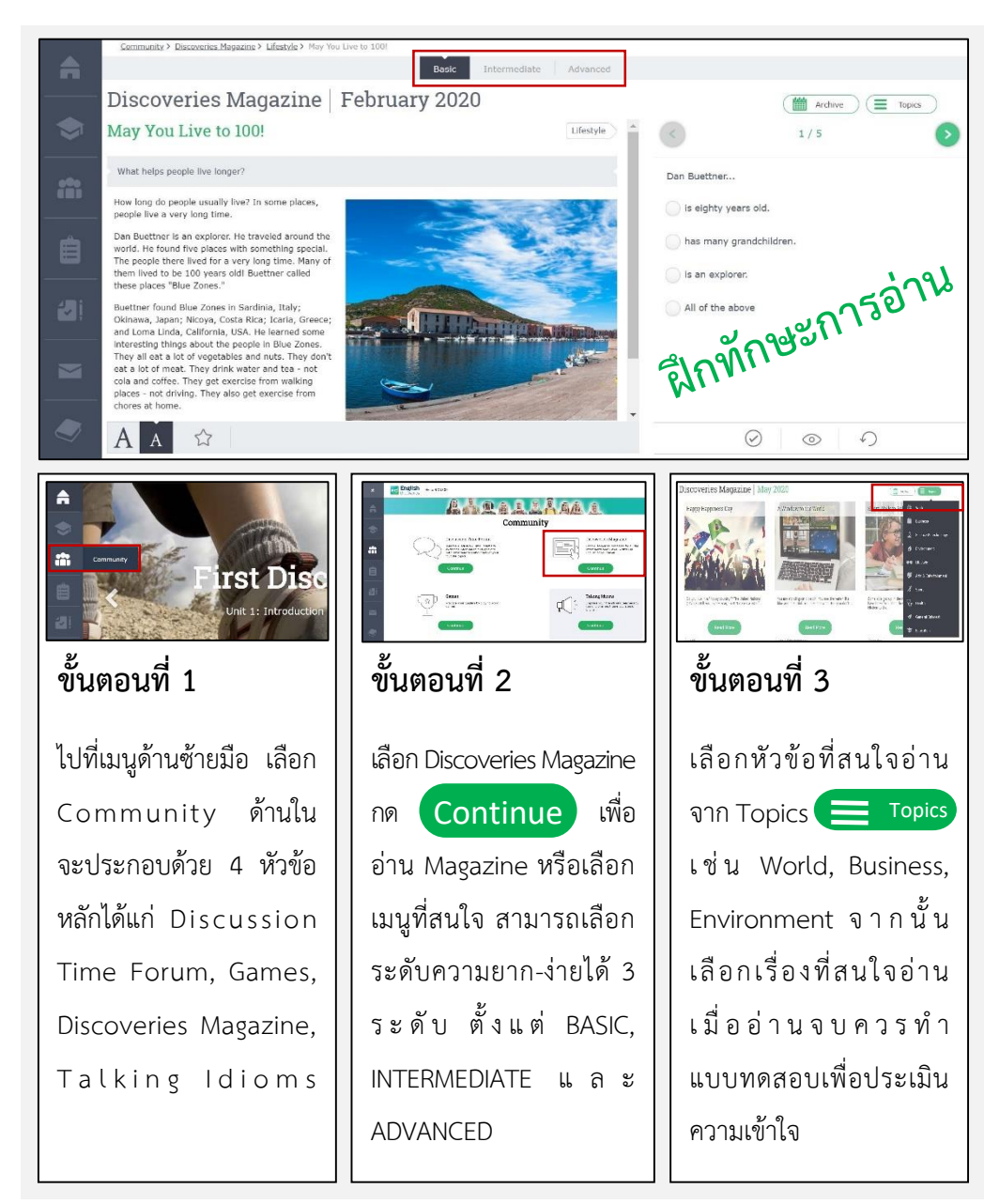

#### Oops! The page you are looking for cannot be foun **1) เข้ำระบบไม่ได้ 2) อัดเสียงพูดไม่ได้**  $\bullet$  ตั้งค่าคอมพิวเตอร์ดังนี้ เปิด browser Chrome  $\rightarrow$  ตรวจสอบ URL พิมพ์ ให้ถูกต้องทุกตัวอักษร Customize and control Google Chrome (สัญลักษณ์  $\left( \begin{array}{c} \bullet \\ \bullet \end{array} \right)$  ขวามือด้านบน)  $\rightarrow$  Settings  $\rightarrow$ https://ed.engdis.com Advanced  $\rightarrow$  Privacy and Security (Clear /dusit ตรวจสอบชื่อผู้ใช้งาน browsing data) → Advanced → คลิกเพื่อเลือก ตัวเลือกทั้งหมด  $\rightarrow$  Clear data (ข้อควรระวัง เมื่อทำ (User Name) แ ล ะ รหัสผ่ าน (Password) การตั้งค่าแล้วรหัสผ่านที่บันทึกไว้ในอุปกรณ์จะถูกล้าง ให้ถูกต้องตามที่สถาบัน ข้อมูลไปด้วย) ภาษา ศิลปะและ **3) ติดต่อสถำบันภำษำ ศิลปะและวัฒนธรรม** วัฒนธรรม มหาวิทยาลัย อาคาร 1 ชั้น 2 ห้อง 1213 หรือ 1216 Line ID : ilac\_sdu, สวนดุสิตก าหนดให้ Facebook : ILAC Suan Dusit university, Email : ilacsuandusit@gmail.com ห รื อโ ท ร. 0-2244-5260-1 วันจันทร์ - ศุกร์ เวลา 8.30 - 16.30 น. (เว้นวันหยุดราชการ)

### **กำรเทียบผลสอบ Placement Test กับคะแนน TOEIC และเกณฑ์ CEFR**

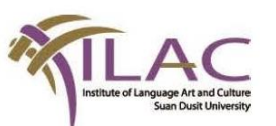

้คำแนะนำในการฝึกฝนความรู้ความสามารถด้านภาษาอังกฤษ ด้วยโปรแกรมภาษาอังกฤษมัลติมีเดีย ชุด English Discoveries Online

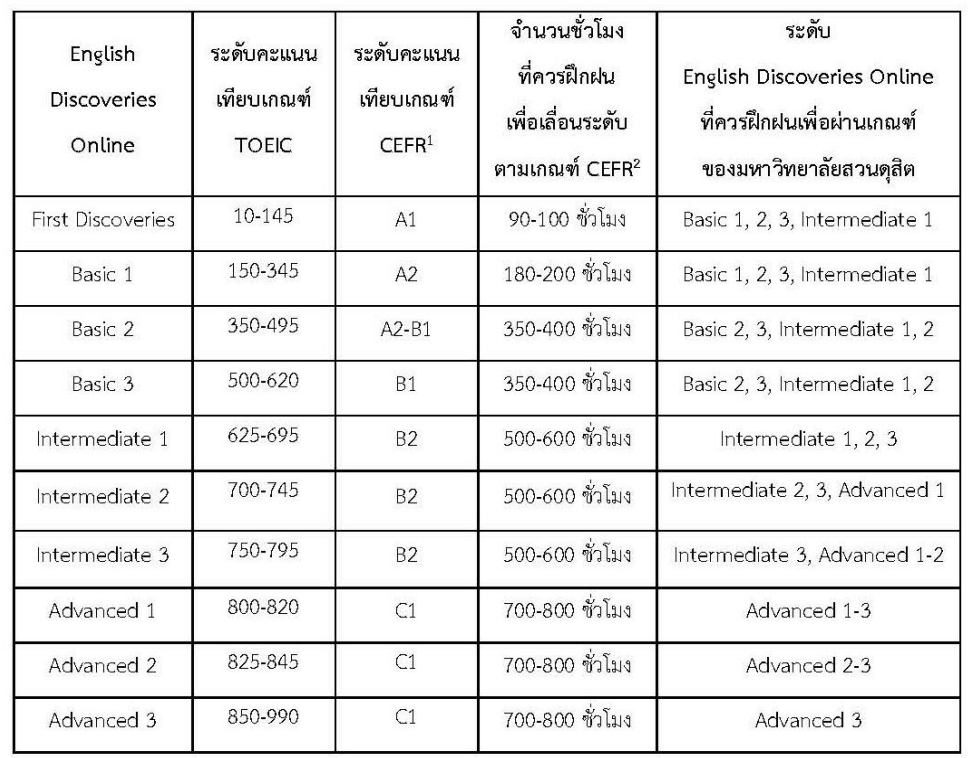

<sup>1</sup> CEFR ย่อมาจาก Common European Framework of Reference for Languages

<sup>2</sup> ที่มา: http://www.englishprofile.org/images/pdf/GuideToCEFR.pdf

### **ก ำหนดกำรอบรมปรับพื้นฐำน ภำษำอังกฤษส ำหรับนักศึกษำรหัส 63**

#### **วิธีกำรอบรม**

้อบรมออนไลน์ผ่านระบบ SDU Online Course จำนวน 36 ชั่วโมง วันละ 2 ชั่วโมง รวม 18 วัน

**เวลำอบรม** : 10.00-12.00 น. ตั้งแต่วันที่ 1-30 กรกฎาคม 2563

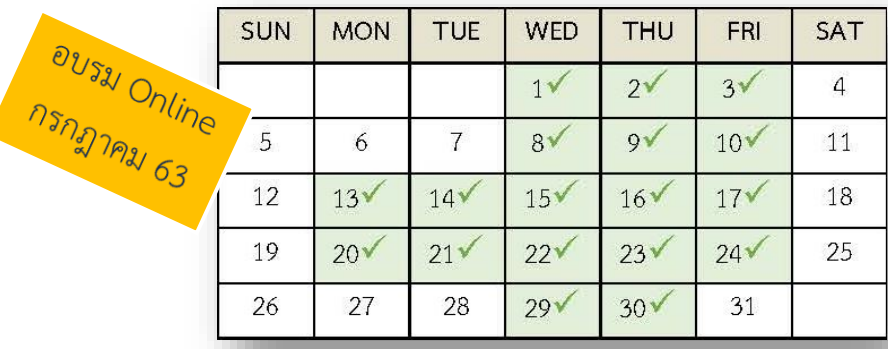

*สถาบันภาษา ศิลปะและวัฒนธรรม จะจัดส่งวุฒิบัตรออนไลน์ส าหรับผู้ผ่านเกณฑ์ การอบรม ทางช่องทาง e-mail ของมหาวิทยาลัยที่ sdumail.dusit.ac.th รูปแบบ e-mail ของนักศึกษา เช่น u63xxxxxxxxxxx@mail.dusit.ac.th*

#### **สื่อประกอบกำรอบรม**

- 1. เอกสารประกอบการอบรม
- 2. โปรแกรมฯ English Discoveries Online

หมายเหตุ : ดูขั้นตอนการเข้าอบรมออนไลน์ที่หน้า 10

### **กำรใช้งำนระบบ**

### **SDU Online Course**

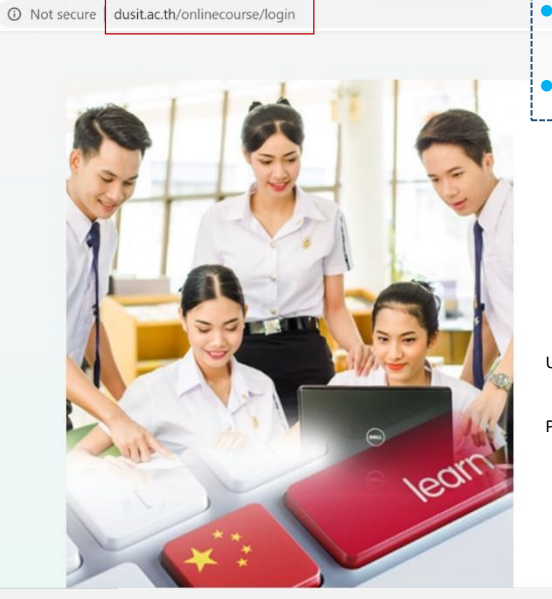

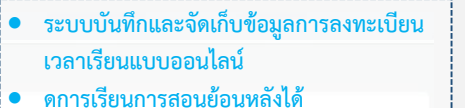

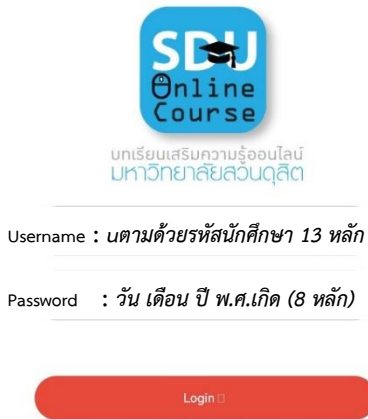

#### **ขั้นตอนที่ 1** :

เปิ ด Web browser เ ช่ น Google Chrome, Firefox; Microsoft Edge แ ล ะ Safari ผ่ า น อุ ป ก ร ณ์ คอมพิวเตอร์สมาร์ทโฟน และแท็บเล็ตทุกชนิด

#### **ขั้นตอนที่ 2** :

พิมพ์ URL เพื่อเข้าใช้งาน ระบบ SDU Online Course ที่ **https://onlinecourse. dusit.ac.th**

ก ร อ ก Username แ ล ะ Password ที่มหาวิทยาลัย สวนดุสิตจัดเตรียมให้ ดังนี้

#### **Username :**

**ขั้นตอนที่ 3** :

u ตามด้วยรหัสนักศึกษา 13 หลัก เช่น

#### **u63xxxxxxxxxxx**

**Password :**วันเดือนปีพ.ศ. เกิด8 หลัก เช่น เกิดวันที่ 1 มี น า ค ม 2544 พิ ม พ์ **01032544**

#### **ขั้นตอนที่ 4** : เ ข้ าอ บ ร ม อ อ น ไ ล น์ที่ onlinecourse.dusit.ac.th โดยเลือกหัวข้อ **"อบรม ปรับพื้นฐำนภำษำอังกฤษ รหัส 63" ขั้นตอนที่ 5** :

ทำการลงชื่อออกจากระบบ (Logout) หลังจากเลิกเรียน ทุกครั้ง

**มีปัญหำกำรใช้งำนระบบออนไลน์ Username แ ล ะ Password ติดต่อ 0-2244-5240**

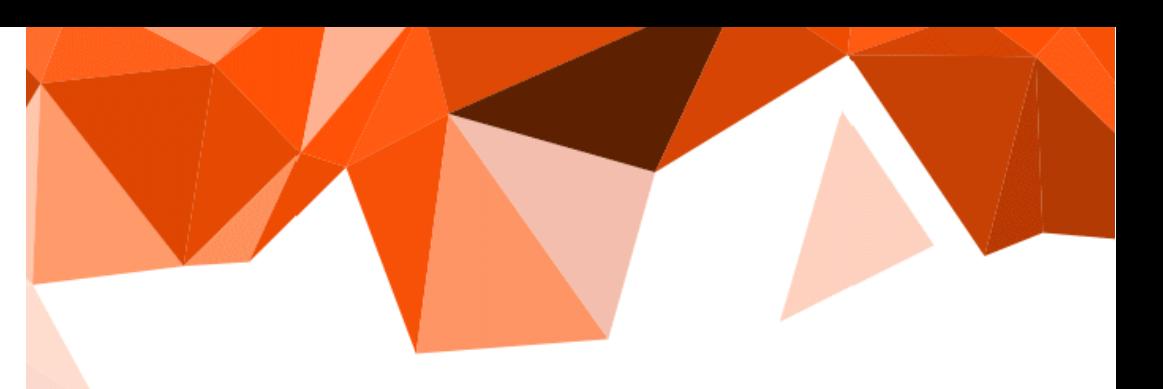

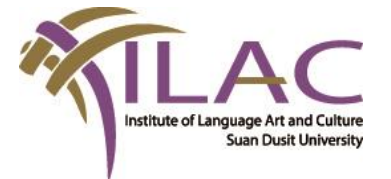

### **สถำบันภำษำ ศิลปะและวัฒนธรรม**

**มหำวิทยำลัยสวนดุสิต**

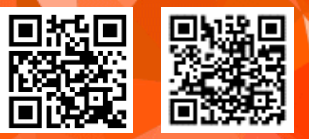

**Email : [ilacsuandusit@gmail.com](mailto:ilacsuandusit@gmail.com) Facebook : ILAC Suan Dusit university Line ID : ilac\_sdu, Tel. 0-2244-5260-1**